### **1.** スクリーンの解像度の調整

LCDテクノロジーの特性により、画像の解像度が常に固定されています。ディスプレイを最高の 状態で使用するには、縦横比16:9にしてディスプレイの解像度を1920 x 1080ピクセルに設定し てください。 画像が最も鮮明に表示されるこの解像度を、「ネイティブ解像度」または最高解像 度と呼びます。最低解像度は補間回路を介して全画面で表示されます。イメージタイプとその初 期の解像度によっては、補間解像度でピクセルの境界部分がちらつく場合があります。

LCD 技術の特性を最大限生かすには、下記に説明する手順にしたがって PC 画面の解像度を 1920 x 1080 に設定してください。この解像度に対応していない PC ビデオカードもありますのでご注意くださ い。その場合は、ビデオカードメーカーのホームページから、使用するビデオカードにこの解像度を対応 させる最新アップデートドライバをダウンロードしてください。新しいハードウェアビデオ解像度に対応 できるように、ソフトウェアビデオドライバは頻繁に更新され、ダウンロードできるようになっていま す。場合によっては、このモニタの解像度に対応できるように PC ビデオカードを交換する必要があるか もしれません。

#### Windowsでは次の手順にしたがって解像度を変更することができま す。

- 1. 画面のプロパティを開き、設定タブを選択します。 Windows デスクトップを右クリックしてポップアップメニューからプロパティを選択する と、画面のプロパティを選択できます。
- 2. 「画面の領域」セクションのスライダを使って解像度を調整してください。 1920 x 1080 を選択し、適用をクリックします。
- 3. OKの後、はいをクリックします。
- 4. 画面のプロパティを閉じます。

使用する入力ソースが縦横比16:9に対応していない場合は、表示されたイメージが引き伸ばされ たり、歪んだりする場合があります。元の縦横比を維持するには、[画面モード]でイメージの スケールオプションを調整してください。詳細は、ユーザーガイドを参照してください。

## **2.** リフレッシュレートの調整

LCD ディスプレイでは技術的にちらつきが生じることはありませんので、リフレッシュレート を最高値に設定する必要はありません。最適なオプションは、コンピュータにすでに設定されて いる工場設定モードです。デフォルトモードについては、次の章を参照してください: **3** [ページの](#page-2-0) 「プリセット [ディスプレイモード」](#page-2-0)

 $\rm \check{Q}^{'}$  ネイティブ解像度 1920 x 1080 には、60 Hertz を選択できます。

### Windowsでは次の手順にしたがってリフレッシュレートを変更するこ とができます。

- 1. コントロールパネルで画面アイコンをクリックします。
- 2. 画面のプロパティで設定タブを選択し、詳細ボタンをクリックします。
- 3. アダプタタブを選択し、仕様欄にリストされている工場設定モードのいずれかに合ったリ フレッシュレートを選択してください。
- 4. 変更、OK、次にはいをクリックします。
- 5. 画面のプロパティを閉じます。

# <span id="page-2-0"></span>**3.** プリセット ディスプレイモード

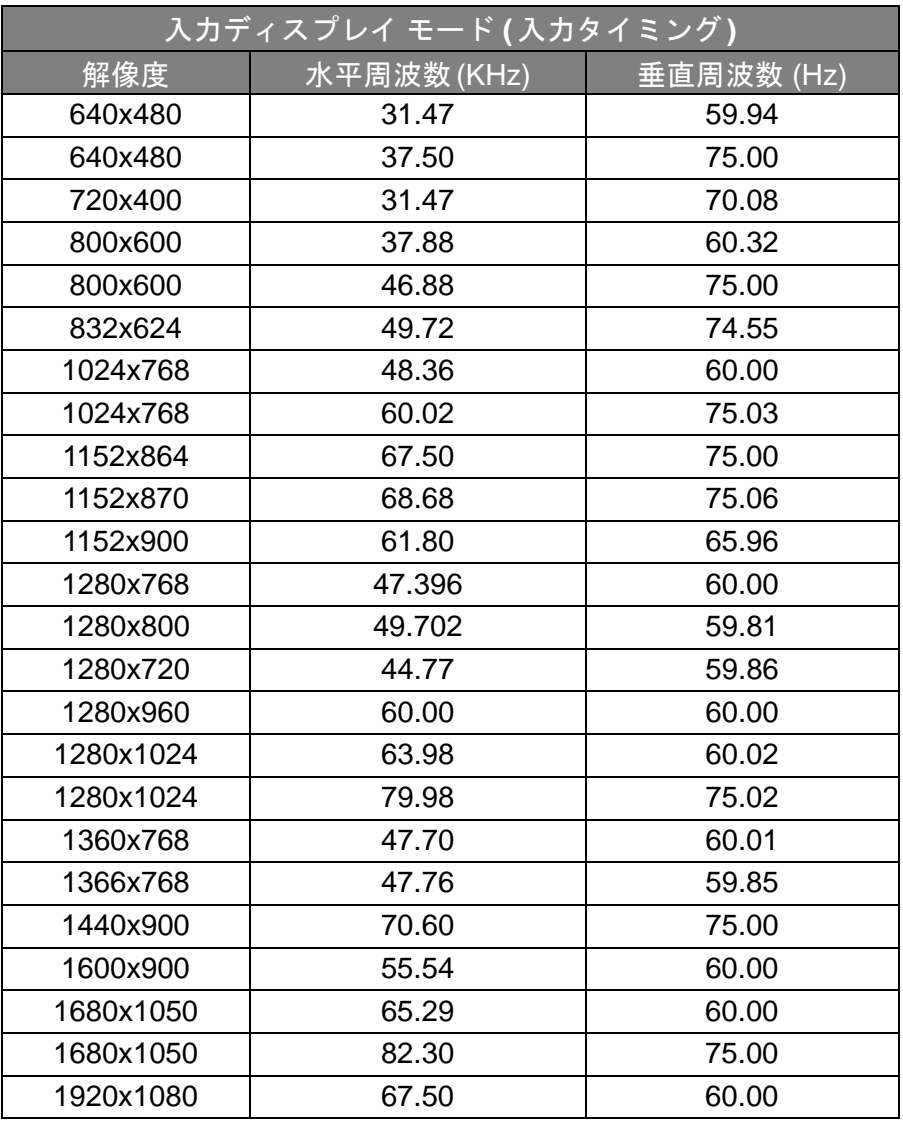

- 画像の乱れは、通常の規格に対応していない VGA カードによる信号周波数が異なるために 発生している場合があります。ただし、これはエラーではありません。自動設定を変更した り、[DISPLAY (表示)] メニューから位相設定とピクセル周波数を手動で変更することで、 状態を改善できます。
- 本製品を長くお使いいただくため、電源の操作はコンピュータを使用して行ってください。